# **CAMOULTENL** Астрология<br>И нумерология

**Dammbl Ha CD-ROM SE** 

# для начинающих

Audionalino finantialisme

# на компьютере

#### **Колесниченко, Николай Игоревич.**

К60 100% самоучитель. Астрология и нумерология на компьютере для начинающих :/ Н. И. Колесниченко, С. Н. Абражевич. — М. : Технолоджи – 3000 : Изд-во Триумф, 2015. — 192 с. : ил. — (Серия «100% самоучитель»). — **ISBN 978-5-89392-495-4.**

#### **I. Абражевич, Сергей Николаевич.**

Агентство CIP РГБ

Как построить карту рождения и собственный астрологический прогноз? Как определить потенциал судьбы, выявить особенности характера, выбрать успешную сферу деятельности, наладить отношения с коллегами и близкими, определить, как повлияет на дальнейшую жизнь смена имени и фамилии, подобрать подходящее имя ребенку, определить, какой номер машины подходит владельцу. Вот лишь немногие вопросы, ответы на которые вы найдете в книге.

Файлы CD-ROM диска можно бесплатно скачать по ссылке: http://www.triumph.ru/cd/ISBN-495-4.exe

**ООО «Издательство Триумф», 2010 – 2015**

# **Краткое содержание**

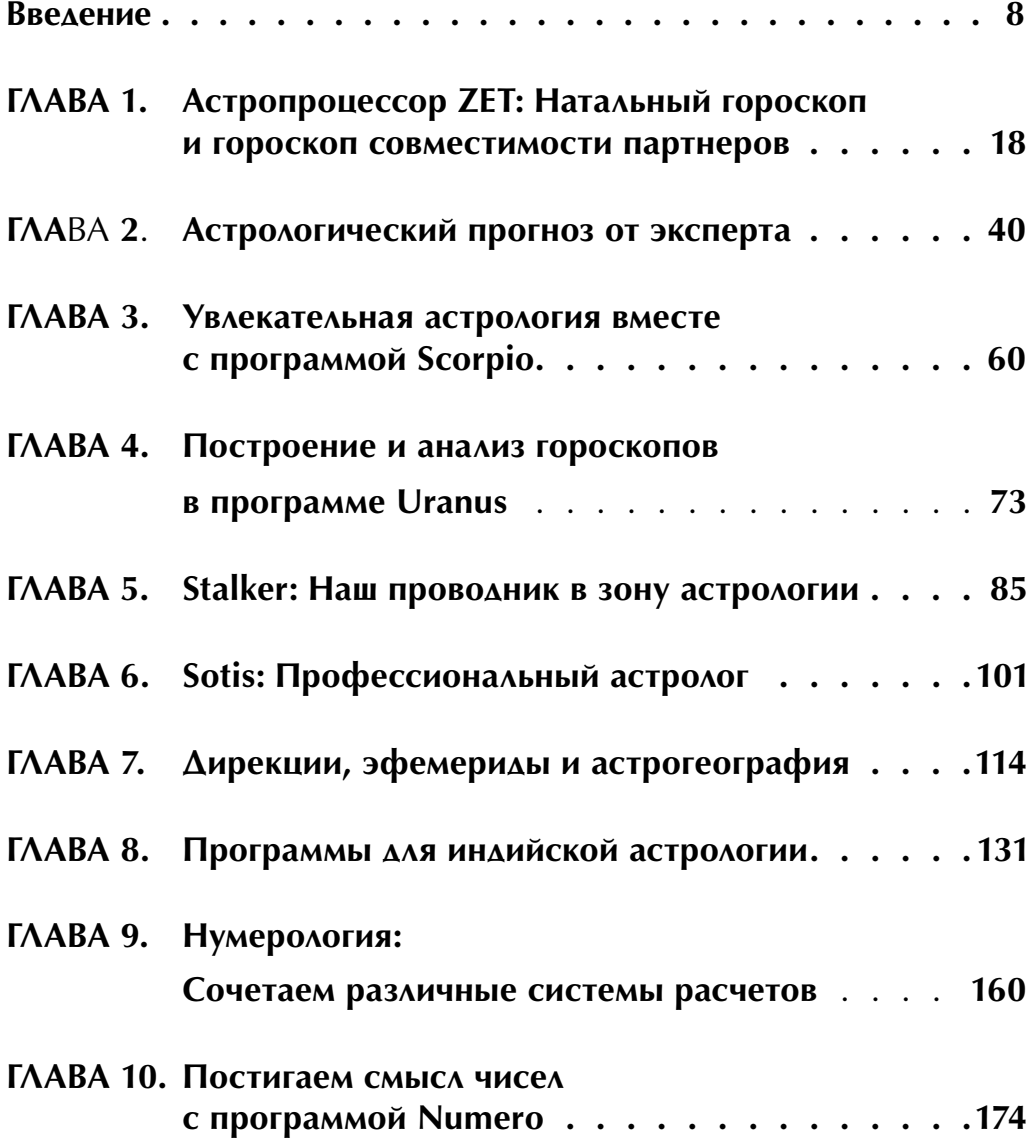

## $\Gamma \wedge A B A$  1. Астропроцессор ZET - рабочий инструмент астролога

Одной из лучших программ, как для профессионала, так и для начинающего астролога, заслуженно считается Астропроцессор ZET. Характерные особенности этой программы - возможность создания большого числа карт и графиков, высокая точность расчетов, автоматическое истолкование гороскопов, гибкая настройка в соответствии с потребностями пользователя. Немаловажное достоинство Астропроцессор ZET - это постоянное совершенствование программы автором. В результате в программе очень маловероятны ошибки, которыми так богаты другие программы отечественной разработки.

Существует несколько модификаций программы Астропроцессор ZET. Бесплатная версия Lite предназначена для астрологов-любителей. Версия Pro, профессиональная базовая, имеет некоторые дополнительные, по сравнению с Lite, функции, ориентированные на профессионала. Версия Geo, профессиональная полная, расширена, по сравнению с Рго, дополнительными специальными функциями. По уровню возможностей версии Рго и Geo находятся среди лидеров мирового астрологического программного обеспечения

Здесь мы рассмотрим основные возможности свободно распространяемой версии Астропроцессор ZET 9 Lite, предназначенной для любителей астрологии.

## Устанавливаем и запускаем Астропроцессор ZET

Свежую версию программы Астропроцессор ZET можно загрузить со страницы сайта разработчика http://astrozet.net/downloads.html. На диске CD-ROM, прилагаемом к этой книге, в папке Программы\01 имеется установочный файл ZET9SETUP065-**RU.exe**. Для установки программы Астропроцессор ZET достаточно запустить этот файл и следовать указаниям, появляющимся на экране.

Чтобы начать работать с программой Астропроцессор ZET следует дважды щелкнуть мышью на значке **ZET 9**, который появится на рабочем столе после установки.

## Первое знакомство с программой Астропроцессор ZET

При первом запуске программы Астропроцессор ZET на экране появится диалог Установите Ваше местоположение и временную зону (Set your Location and Time Zone)  $(P<sub>HC</sub>, 1.1)$ .

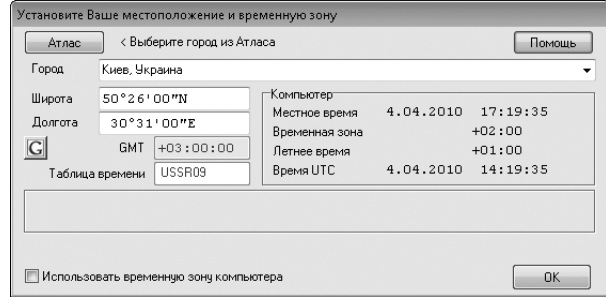

*Рис. 1.1. Диалог Установите Ваше местоположение и временную зону (Set your Location and Time Zone)*

Здесь требуется задать ваше географическое местоположение, которое необходимо для некоторых расчетов, например, текущих транзитов.

- <sup>Ç</sup> Нажмите кнопку **Атлас** (Atlas), в появившемся списке населенных пунктов найдите ваш город и дважды щелкните мышью на названии. Атлас закроется, все поля диалога **Установите Ваше местоположение и временную зону** (Set your Location and Time Zone) будут автоматически заполнены необходимыми данными, включающими название города, географические координаты и временную зону.
- <sup>Ç</sup> Закройте диалог **Установите Ваше местоположение и временную зону** (Set your Location and Time Zone) нажатием кнопки **OK**. Вы увидите рабочее окно **ZET 9.0.65 Lite** (Рис. 1.2).

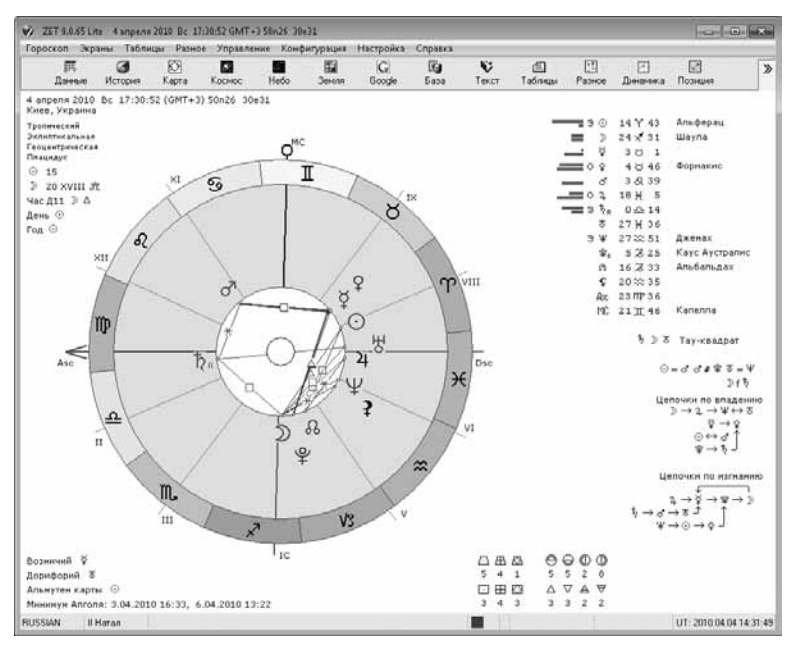

*Рис. 1.2. Рабочее окно программы Астропроцессор ZET в режиме Карта (Chart)*

#### **20** ГЛАВА 1

В верхней части рабочего окна программы, под строкой заголовка находится главное меню, содержащее команды управления. Ниже располагается панель управления с кнопками, обеспечивающими выполнение наиболее часто используемых команд и функций. Набор кнопок может быть разный в зависимости от текущего режима программы – **Карта** (Chart), **Космос** (Cosmos), **Небо** (Sky), **Земля** (Map). При установке указателя мыши на кнопке панели управления, а также на большинстве других элементов появляется всплывающая подсказка с соответствующей информацией.

У нижнего края рабочего окна находится строка состояния, служащая для оперативного отображения служебных данных и управления некоторыми функциями.

Остальная часть рабочего окна – это информационное поле, называемое экраном. Имеется четыре основных экрана, переключаемых кнопками панели инструментов: **Карта** (Chart), **Космос** (Cosmos), **Небо** (Sky), **Земля** (Map). По умолчанию в рабочем окне отображается экран **Карта** (Chart), на котором вы видите карту или гороскоп, где показано положение планет и других небесных тел в месте, указанном вами при первом запуске программы, в момент времени, соответствующий моменту запуска программы.

Карта (гороскоп) представляет собой систему концентрических кругов. Внутренний белый круг наименьшего диаметра – пустой. Затем следует белый круг аспектов, в котором цветными линиями показаны аспекты планет. Далее расположен залитый голубым цветом круг планет, в котором значками обозначены небесные тела. Точное положение планет указывают миниатюрные синие кружки, расположенные на внутренней окружности области планет. Внешний круг карты – пояс Зодиака с разноцветными сегментами, на которых показаны знаки зодиака.

В левом верхнем углу экрана карты показаны исходные данные и системы координат, в правом – таблица координат небесных тел и другая важная информация, ниже – цепочки, и внизу справа – статистика.

#### **Интерактивные функции гороскопа**

Гороскоп, отображающийся на экране **Карта** (Chart) является интерактивным. Это значит, что большинством элементов изображения можно управлять с помощью мыши. Если установить указатель мыши на любом элементе гороскопа, вы увидите всплывающую подсказку с названием и некоторыми характеристиками этого элемента. Подробную характеристику можно получить, щелкнув правой кнопкой мыши на элементе и выбрав в появившемся контекстном меню команду **Описание** (Description).

Гороскоп можно вращать.

- <sup>Ç</sup> Установите указатель мыши на внутренней окружности пояса Зодиака так, чтобы указатель принял форму черной окружности со стрелками, означающей вращение.
- <sup>Ç</sup> Нажмите и удерживайте левую копку мыши.
- **Не отпуская левую кнопку мыши, перемещайте указатель мыши. Гороскоп будет** поворачиваться. Одновременно будет изменяться установленное время.
- <sup>Ç</sup> Отпустите левую кнопку мыши. Вращение прекратится.

Такого же эффекта поворота можно добиться, перемещая значок одного из небесных тел.

Вращение гороскопа позволяет отследить астрологическую ситуацию, имевшую место до и после указанной даты.

Размер гороскопа можно интерактивно изменять.

- <sup>Ç</sup> Установите указатель на поясе Зодиака.
- $\blacktriangleright$  Нажмите и удерживайте клавишу  $\sqrt{\sinh}$ .
- $\blacktriangleright$  Не отпуская клавишу  $\sqrt{\sinh}$ , нажмите и, удерживая левую кнопку мыши, перемещайте указатель мыши к центру или от центра гороскопа. Размер карты будет изменяться.
- $\triangleright$  Отпустите левую кнопку мыши и клавишу  $\overline{\text{Shift}}$ . Новый размер карты будет закреплен.

Гороскоп можно переместить в любую точку экрана.

- <sup>Ç</sup> Установите указатель мыши в поле аспектов, обозначенном белым цветом.
- Нажмите и удерживайте клавишу Shift.
- <sup>Ç</sup> Нажмите и удерживайте левую кнопку мыши.
- Не отпуская левую кнопку мыши и клавишу **[Shift]**, перемещайте мышь. Одновременно будет перемещаться гороскоп.
- $\triangleright$  Отпустите левую кнопку мыши и клавишу  $\overline{\text{Shift}}$ . Перемещение прекратится.

Описанные операции с картой, а также множество других настроек внешнего вида гороскопа можно выполнить в диалоге **Установки карты** (Chart Settings), который открывается командой меню **Настройка Установки карты** (Settings Chart Settings) или командой **Установки карты** (Chart Settings) контекстного меню.

#### **Создаем натальный гороскоп**

Основа большинства расчетов в астрологии – гороскоп рождения человека или натальная карта, которая строится на момент и место рождения человека. Предполагается, что эта карта характеризует судьбу человека, заложенные возможности, склонности и обстоятельства жизни.

#### Ввод исходных данных

Начинать создание любого гороскопа следует с ввода данных.

 $\blacktriangleright$  Нажмите кнопку **Данные** (Data) на панели инструментов или выберите команду меню **Гороскоп • Исходные данные** (Horoscope • Event Data). На экране появится диалог Исходные данные (Core data) (Рис. 1.3).

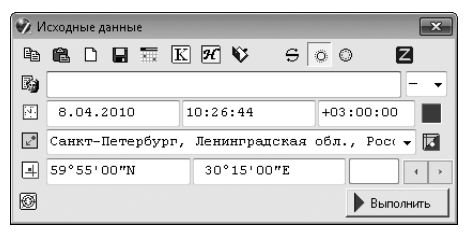

Рис. 1.3. Диалог **Исходные данные** (Core data)

Прежде всего следует ввести имя человека, для которого составляется гороскоп. Вместо имени может быть указано название события.

> В верхнем поле ввода введите имя или описание события.

Справа от верхнего поля ввода находится открывающийся список для указания пола.

 $\triangleright$  В открывающемся списке выберите пол: **М** (M) – мужской или **Ж** (F) – женский. Если гороскоп составляется для события, выберите символ «-».

Далее следует указать дату и время рождения.

• Щелкните мышью во втором сверху, первом слева поле ввода, где по умолчанию указана текущая дата, и введите дату рождения в формате: 00000000, где первые два числа - день, следующие два числа - месяц, последние четыре числа - год. Например, 07031983 - 7 марта 1983 года.

Если требуется ввести дату события до нашей эры, то после цифр года введите латинский символ **в** (Before Christ - До Рождества).

> Щелкните мышью во втором сверху, втором слева поле ввода с текущим временем и введите время рождения в формате: 000000, где первые два числа - часы, следующие два числа - минуты, последние два числа - секунды. Например, 040109 - 4 часа, 1 минута, 9 секунд.

Заметьте, время рождения требуется указать как можно точнее, в идеале, с точности до минуты. Если же время рождения не известно, то считается, что гороскоп не будет достоверным. Для повышения точности прогноза в таких случаях используются методы ректификации.

Во втором сверху, третьем слева поле ввода указана разница между местным гражданским и всемирным (гринвичским) временем. Это значение будет определено автоматически на следующем шаге, при указании места рождения. Зеленый квадрат справа от поля ввода с временной поправкой означает, что поправка времени учитывается.

Задать дату и время рождения или события можно также с помощью диалога **Дата и время** (Date and Time), который откроется, если нажать кнопку **Дата и время** (Date and Time) в верхней части диалога **Исходные данные** (Core data).

После указания даты необходимо ввести место рождения с географическими координатами. Это выполняется с помощью атласа.

- Щелкните мышью в третьем сверху поле ввода, где указан населенный пункт, и введите название города рождения.
- **> Нажмите кнопку <b>П**Атлас городов (Open Atlas) справа от этого поля ввода. На экране появится окно **Атлас Мира** (World Atlas) (Рис. 1.4).

| • Атлас Мира - [14132]               |                                |                                  |                                        |             |    |  |
|--------------------------------------|--------------------------------|----------------------------------|----------------------------------------|-------------|----|--|
| SIGE<br>Киев                         |                                | Атлас Иира                       | Bce<br>۰                               |             | ٠  |  |
| Город                                | Регион                         |                                  | Широта                                 | Долгота     |    |  |
| Киев                                 | Киевская обл., Украина         |                                  | 50°26'00"N                             | 30°31'00"E  |    |  |
| Киевка                               | Карагандинская обл., Казахстан |                                  | 50°16'00"N                             | 71°34'00"E  |    |  |
| Киевская                             | Киевская обл., Украина         |                                  | 49°51'00"N                             | 30°50'00"E  |    |  |
| Кижинга                              | Бурятия, Россия                |                                  | 51°51'00"N                             | 109°55'00"E |    |  |
| Кизел                                | Пермская обл., Россия          |                                  | 59°03'00"N                             | 57°40'00"E  |    |  |
| Кизилюрт                             | Дагестан, Россия               |                                  | 43°12'OO"N                             | 46°53'00"E  |    |  |
| Кизляр                               | Дагестан, Россия               |                                  | 43°50'00"N                             | 46°40'00"E  |    |  |
| Кизнер                               | Упиуртия, Россия               |                                  | 56°17'00"N                             | 51°31'00"E  |    |  |
| Кизыл-Арват                          |                                | Красноводская обл., Туркменистан | 38°58'00"N                             | 56°15'00"E  |    |  |
| Кизыл-Атрек                          |                                | Красноводская обл., Туркменистан | 37°36'00"N                             | 54°46'00"E  |    |  |
| Кизыл-Cv                             |                                | Красноводская обл., Туркменистан | 39°48'00"N                             | 53°01'00"E  |    |  |
| Киквит                               | Заир                           |                                  | 5°02'00"S                              | 18°49'OO"E  |    |  |
| Кикерино                             | Ленинградская обл., Россия     |                                  | 59°28'00"N                             | 29°35'OO"E  |    |  |
| Кикинда                              | Югославия                      |                                  | 45°49'47"N                             | 20°27'55"E  |    |  |
| Кикнур                               | Кировская обл., Россия         |                                  | 57°19'00"N                             | 47°14'00"E  |    |  |
| Килакекуа                            | Гаваи, США                     |                                  | 19°31'00"N                             | 155°55'00"W |    |  |
| Килемары                             | Марий Эл, Россия               |                                  | 56°47'00"N                             | 46°52'00"E  |    |  |
| Кили                                 | Англия                         |                                  | 53°00'00"N                             | 2°17'00"W   |    |  |
| Килинги-Нымие                        | Эстония                        |                                  | 58°09'OO"N                             | 24°58'OO"E  |    |  |
| Килинги                              | Эстония                        |                                  | 58°08'00"N                             | 24°57'00"E  |    |  |
| Килия                                | Одесская обл., Украина         |                                  | 45°27'00"N                             | 29°16'00"E  |    |  |
| Киллин                               | Texac, CHA                     |                                  | 31°07'01"N                             | 97°43'39"W  |    |  |
| Киллирн Естатес                      | Флорида, США                   |                                  | 30°28'00"N                             | 84°18'00″W  |    |  |
| Килмарнок                            | Шотланция                      |                                  | 55°36'00"N                             | 4°30'00″W   |    |  |
| Килунг                               | Тайвань, Китай                 |                                  | 25°08'00"N                             | 121°44'00"E |    |  |
| Киль                                 | Германия                       |                                  | 54°20'00"N                             | 10°08'00"E  |    |  |
| Кильдинстрой                         | Мурманская обл., Россия        |                                  | 68°48'00"N                             | 33°06'00"E  |    |  |
| Кильмезь                             | Кировская обл., Россия         |                                  | 57°04'00"N                             | 51°21'00"E  |    |  |
| Кимба                                | Южная Австралия, Австралия     |                                  | 33°09'00"S                             | 136°25'00"E |    |  |
| Кимберли                             | <b>HAP</b>                     |                                  | 28°43'00"S                             | 24°46'00"E  |    |  |
| <b>KMMORCE</b>                       | TYTECRAS ORT                   | Docema                           | 53°58'OO″N                             | 38°32'OO"F  |    |  |
| ۱                                    |                                |                                  |                                        |             |    |  |
| 5567<br>Киев, Киевская обл., Украина |                                |                                  | 22.06.1946 4:01:00 (GMT+3) UAKI USSR09 |             | иî |  |

*Рис. 1.4. Окно Атлас Мира (World Atlas)*

Здесь перечислено большое количество городов и крупных населенных пунктов планеты с указанием географических координат и временных зон. В версию Астропроцессор ZET Lite включен только один атлас мира, содержащий 14000 названий. Дополнительный атлас мира, содержащий 20000 названий, поставляется с версией Астропроцессор ZET Geo. Требуемый атлас (из имеющихся) можно выбрать в открывающемся списке на панели инструментов окна **Атлас Мира** (World Atlas). Правый открывающийся список позволяет либо отображать в окне атласа **Все** (All)

имеющиеся названия, либо только населенные пункты выбранной страны. Поле ввода в верхней части атласа, справа от кнопок, предназначено для быстрого поиска требуемого города.

Если вы живете в большом городе, то для повышения точности географические координаты, указанные в атласе для центра города, лучше ввести вручную, если вы можете определить ваше точное местоположение по карте. Это же касается и случая, если вы живете в населенном пункте, название которого отсутствует в атласе.

Если вы не нашли в атласе требуемый город, то можно также воспользоваться картой Google (недоступна в версии Lite) либо запросом на сайте **www.astro.com**. Для этого в верхней части атласа имеются специальные кнопки.

- <sup>Ç</sup> Щелчком мыши выделите в атласе строку с названием требуемого населенного пункта.
- $\triangleright$  Нажмите кнопку  $\Box$  **Выбрать для исходных данных** (Copy the coordinates of this place to the event data) на панели инструментов атласа. Окно **Атлас Мира** (World Atlas) закроется. Точное название и географические координаты места рождения отобразятся в диалоге **Исходные данные** (Core data).

Информация о времени и месте рождения потребуется нам для дальнейших расчетов. Поэтому целесообразно сохранить исходные данные в базе данных.

<sup>Ç</sup> Нажмите кнопку **Сохранить в базе данных «!Текущая»** (Save to Database «!Текущая») в верхней части диалога **Исходные данные** (Core data). Указанная информация будет сохранена.

С помощью кнопки **Комментарий** (Additional comments) в верхней части диалога вы откроете окно текстового редактора и сможете ввести произвольный комментарий для создаваемой натальной карты.

#### **Выполняем расчет гороскопа**

Теперь, когда все требуемые данные указаны, можно создать гороскоп.

- <sup>Ç</sup> Нажмите кнопку **Выполнить** (Execute) в диалоге **Исходные данные** (Core data). Программа произведет необходимые расчеты и графические построения и отобразит созданный гороскоп в рабочем окне (Рис. 1.5).
- **>** Закройте диалог Исходные данные (Core data), нажав кнопку  $\sqrt{2}$  в правом верхнем углу окна.

На созданной натальной карте указано имя, дата и время рождения субъекта, а также множество других сведений, необходимых для анализа и толкования гороскопа.

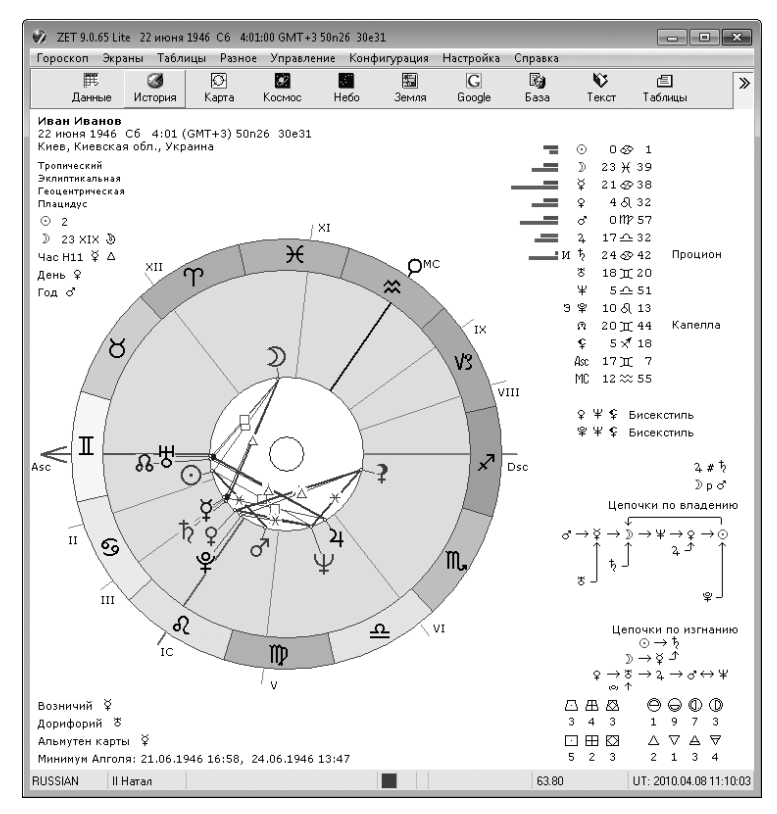

*Рис. 1.5. Натальная карта создана*

#### **Сохраняем натальную карту в истории расчетов**

Созданная натальная карта, будет отображаться в рабочем окне программы, до тех пор, пока вы не создадите новую или не завершите работу. После этого карта будет утеряна. Поэтому целесообразно записать эту карту в журнал истории расчетов.

<sup>Ç</sup> Нажмите кнопку **История** (History) на панели инструментов окна **ZET 9.0.65 Lite** или выберите команду меню **Гороскоп История расчётов** (Horoscope History). На экране появится окно журнала **История расчётов** (History of Calculations) (Рис. 1.6).

Сохраним текущую карту в журнале.

<sup>Ç</sup> Щелкните правой кнопкой мыши в окне **История расчётов** (History of Calculations) и в появившемся контекстном меню выберите команду **Сохранить текущую карту** (Save current chart). Натальная карта будет сохранена, и соответствующая запись появится в журнале (Рис. 1.7).

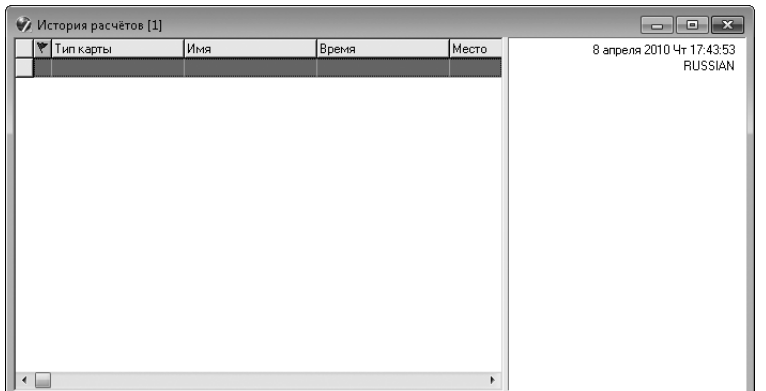

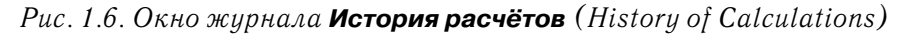

| История расчётов [1]<br>Θ<br>$\mathbf{z}$ |             |                 |             |                              |  |  |
|-------------------------------------------|-------------|-----------------|-------------|------------------------------|--|--|
| Тип карты                                 | Имя         | Время           | Место       | 8 апреля 2010 Чт 17:43:53    |  |  |
| Натал                                     | Иван Иванов | 22.06.1946 4:01 | +3 Киев, Ки | <b>RUSSIAN</b>               |  |  |
|                                           |             |                 |             | ⊙ Натал                      |  |  |
|                                           |             |                 |             | Иван Иванов                  |  |  |
|                                           |             |                 |             | 22.06.1946 4:01 GMT+3        |  |  |
|                                           |             |                 |             | Киев, Киевская обл., Украина |  |  |
|                                           |             |                 |             | 50n26 30e31                  |  |  |
|                                           |             |                 |             |                              |  |  |
|                                           |             |                 |             |                              |  |  |
|                                           |             |                 |             |                              |  |  |
|                                           |             |                 |             |                              |  |  |
|                                           |             |                 |             |                              |  |  |
|                                           |             |                 |             |                              |  |  |
|                                           |             |                 |             |                              |  |  |
|                                           |             |                 |             |                              |  |  |
|                                           |             |                 |             |                              |  |  |
| $\leftarrow$                              |             |                 | ٠           |                              |  |  |

*Рис. 1.7. Натальная карта сохранена в журнале истории расчетов*

Текущую карту можно также сохранить, не открывая диалог **История расчётов** (History of Calculations), а нажав комбинацию клавиш  $\frac{|\text{At}|}{|\text{At}|}$ .

Журнал расчетов состоит из двух частей. Слева отображается таблица, включающая **Тип карты** (Chart Type), например, натал, транзит, синастрия, **Имя** (Name) или название события, **Время** (Time) и **Место** (Location) рождения. Справа отображается содержимое выделенной строки журнала.

В дальнейшем вы можете открыть любую сохраненную карту, дважды щелкнув мышью

на соответствующей строке журнала, либо выделив эту строку и нажав клавишу Fanter либо выбрав в контекстном меню строки команду **Выполнить** (Cast Chart).

Чтобы удалить запись из журнала, следует выделить строку и воспользоваться командой контекстного меню **Удалить** (Delete).

 $\blacktriangleright$  Для закрытия журнала расчетов нажмите кнопку  $\boxed{\&}$  в правом верхнем углу окна.

Текущую карту можно сохранить в виде изображения формата GIF, JPG или BMP. Для этого следует воспользоваться командой меню **Разное Сохранить изображение карты** (Tools • Save Chart Image). Для открытия такого изображения служит команда **Разное Открыть изображение** (Tools Open Image). С помощью команды меню **Разное Сохранить как Заставку** (Tools Save as «Static picture») вы можете сохранить активную карту в качестве заставки.

## **Интерпретируем гороскоп**

Под интерпретацией подразумевается истолкование созданных карт. Программа Астропроцессор ZET включает интеллектуальный блок автоматической интерпретации гороскопов, который автоматически создает документ с астрологическим описанием текущего гороскопа. При создании интерпретационного документа используются цитаты из книг, содержащихся в библиотеке программы.

Интерпретационный блок может выдавать как полное астрологическое толкование текущей карты, так и индивидуальное толкование отдельных элементов карты – планет, домов, аспектов и т. д. Для интерпретации отдельных элементов следует щелкнуть правой кнопкой мыши на элементе и в появившемся контекстном меню выбрать команду **Интерпретация** (Interpretation).

#### **Настройка полной интерпретации**

Для выполнения полной интерпретации следует воспользоваться командой главного меню **Гороскоп Интерпретация** (Horoscope Interpretation) или командой **Интерпретация** (Interpretation) контекстного меню карты.

<sup>Ç</sup> Выберите команду меню **Гороскоп Интерпретация** (Horoscope Interpretation). На экране появится диалог **Интерпретация [Избранное]** (Interpretation Setup [Main]) (Рис. 1.8).

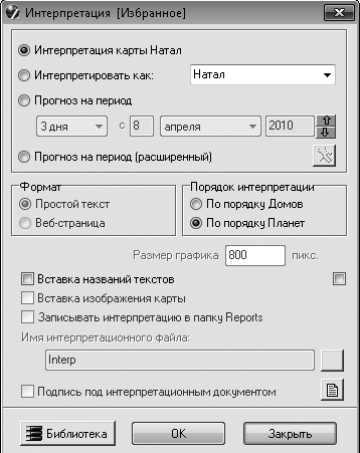

*Рис. 1.8. Диалог Интерпретация [Избранное] (Interpretation Setup [Main])*

Группа переключателей в верхней части диалога позволяет выбрать тип интерпретации:

**Интерпретация карты Натал** (For the displayed Natal Chart) – общая интерпретация натальной карты с использованием заданной подборки текстов, указанной в заголовке окна.

**Интерпретировать как** (Interpret as) – общая интерпретация, как карты определенного типа, выбранного в открывающемся списке – **Транзит** (Transit), **Дирекция** (Direction), **Прогрессия** (Progression) и др.

**Прогноз на период** (Prognostication for) – выполняется прогноз на указанный период времени, который задается с помощью элементов управления, расположенных под данным переключателем.

**Прогноз на период (расширенный)** (Prognostication for period (special)) – позволяет задать дополнительные настройки режимов построения прогноза. Для этого следует нажать кнопку **Настройка прогноза** (Setup of Prognostication).

<sup>Ç</sup> Убедитесь, что установлен переключатель **Интерпретация карты Натал** (For the displayed Natal Chart), чтобы получить истолкование созданного гороскопа.

Результат интерпретации может быть представлен либо как **Простой текст** (Plain text), либо как **Веб-страница** (Web document) (версией Lite не поддерживается). Для прогноза в формате web-страницы задается **Размер графика** (Size of Diagram) аспектов в пикселях.

Содержание документа зависит от того, какой **Порядок интерпретации** (Collate) выбран. Если установить переключатель **По порядку Домов** (In house order), то интерпретация гороскопа рождения будет содержать 12 статей – по количеству астрологических домов. При установленном переключателе **По порядку Планет** (In planet order) интерпретационный документ будет включать 10 или более статей – по числу рассматриваемых планет.

Если установить флажок **Вставка названий текстов** (Include citations), то в интерпретационный документ будут вставлены ссылки на цитируемый источник.

Установка флажка **Вставка изображения карты** (Include chart image) позволяет вставлять в интерпретационный документ формата web-страницы изображение карты. Для прогноза на период график аспектов вставляется всегда. В версии Lite данная функция недоступна.

При включенном режиме **Записывать интерпретацию в папку Reports** (Save Interpretations to ZET's Reports folder) интерпретационные документы помещаются в папку **Reports**, находящуюся в той папке, в которой установлена программа Астропроцессор ZET, под уникальными именами, которые формируются по определенным правилам. Вы можете указать **Имя интерпретационного файла** (Name of the Interpretation document) в соответствующем поле ввода. В версии Lite данные функции недоступны.

Установка флажка **Подпись под интерпретационным документом** (Include signature in interpretation document) позволяет включить в документ подпись астролога. Для создания подписи следует нажать кнопку **[a**] справа от флажка.

#### **Библиотека интерпретационных текстов**

Каждая статья документа интерпретации будет содержать набор цитат из различных астрологических источников. Этот набор определяется в разделе **Библиотека** (Library).

<sup>Ç</sup> Нажмите кнопку **Библиотека** (Library) в диалоге **Интерпретация [Избранное]** (Interpretation Setup [Main]) (Рис. 1.8). Откроется окно **Библиотека Интерпретационных Текстов [Избранное]** (Library of Interpretation Texts [Main]) (Рис. 1.9).

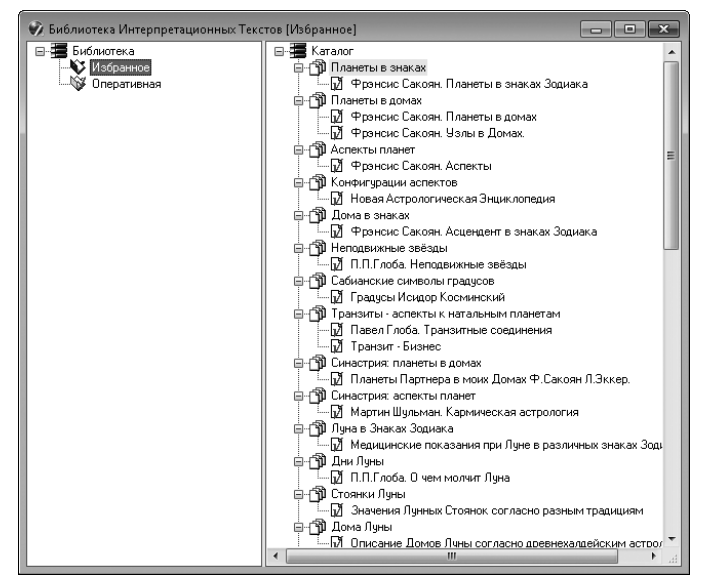

*Рис. 1.9. Окно Библиотека Интерпретационных Текстов [Избранное] (Library of Interpretation Texts [Main])*

Это окно разделено по вертикали на две части. Слева вы видите перечень подборок книг, состоящий по умолчанию из двух элементов: **Избранное** (Main) и **Оперативная** (Operational). Подборка – это набор книг, из которых выбираются интерпретационные тексты. Подборка **Избранное** (Main) предназначена для полной интерпретации карты. Подборка **Оперативная** (Operational) используется для интерпретации какого-либо объекта карты – дома, планеты, аспекта и т. д.

В правой части окна библиотеки вы видите перечень книг выделенной в левой части подборки. Книги сгруппированы по темам. По умолчанию все книги включены в текущую подборку. Об этом свидетельствует значок книги в виде белой страницы с красной галочкой М. Чтобы исключить книгу из полборки, слелует шелкнуть правой кнопкой мыши на названии и в появившемся контекстном меню выбрать команду **Включить книгу в подборку** (Include Book in current Bookshelf). Значок книги примет вид чистой страницы  $\Gamma$ . Повторный выбор этой команды снова включит книгу в подборку. Заметьте, что обе подборки – Избранное (Main) и Оперативная (Operational) - по умолчанию включают один и тот же набор книг.

Все книги, используемые для интерпретации, хранятся в папке Language\Russian\ Txt, вложенной в ту папку, в которой установлена программа Астропроцессор ZET. Если на сайте разработчиков появится новая книга, то достаточно загрузить соответствующий файл и поместить в указанную папку. При запуске Астропроцессор ZET подключит новый файл, и эта книга будет использоваться для интерпретации.

С помошью контекстного меню левой части окна библиотеки имеется возможность Создать новую подборку (New Bookshelf). Переименовать подборку (Rename Bookshelf), Удалить подборку (Delete), а также Назначить рабочей (Appoint as Exucutive) и Назначить оперативной (Appoint as Operational), соответственно для использования подборки при общей интерпретации и для использования при интерпретации элементов.

После закрытия окна Библиотека Интерпретационных Текстов [Избранное] (Library of Interpretation Texts [Main]) нажатием кнопки  $\sqrt{83}$  в правом верхнем углу вы возвратитесь к диалогу **Интерпретация [Избранное]** (Interpretation Setup [Main] $(Pic. 1.8)$ .

#### Получение интерпретационного документа

После того, как необходимые параметры интерпретации настроены, можно получить окончательный документ.

 $\triangleright$  Нажмите кнопку ОК в диалоге Интерпретация [Избранное] (Interpretation Setup [Main]) (Рис. 1.8). Программа выполнит интерпретацию и отобразит результат в специальном окне (Рис. 1.10).

В левом нижнем углу этого окна показан номер текущей страницы документа и общее количество страниц. Для перехода к следующей странице предназначена кнопка **Дальше** (Next), для перехода к предыдущей странице – кнопка **Назад** (Back). Нажатием кнопки **Начало** (Top) осуществляется переход к началу документа.

Как отмечалось выше, в бесплатной версии Астропроцессор ZET Lite функция сохранения интерпретационного документа не доступна. Не получится также скопировать текст в буфер обмена. Единственная возможность сохранения - создать снимок экрана. Для этого следует развернуть документ на весь экран, скопировать изобра-

жение в буфер обмена, нажав комбинацию клавиш **Alt + Soreen** и вставить содержимое буфера обмена с изображением текста в любой графический редактор.

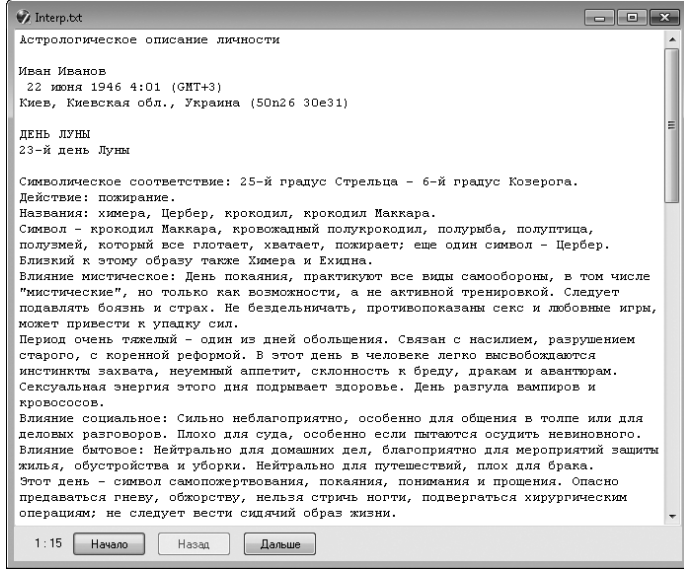

Рис. 1.10. Интерпретационный документ

#### Создаем прогнозные карты

Астропроцессор ZET позволяет создавать множество прогнозных карт: транзит, прогрессия, дирекция, соляр, лунар и другие, используемые для различных видов прогнозов. Например, транзит позволяет сравнить натальную карту с картой, составленной на любой другой момент времени.

Рассмотрим общий порядок создания прогнозных карт на примере расчета карты транзита. Напомним, что создание карты начинается с ввода данных.

• Щелкните правой кнопкой мыши на свободном участке рабочего окна, находящегося в режиме **Карта** (Chart), и в появившемся контекстном меню выберите команду Исходные данные (Event Data). На экране появится диалог Исходные **данные** (Core Data) (Рис. 1.3).

Особенность создания прогнозных карт состоит в том, что необходимо задать две группы данных: исходные (натальные) и фоновые. В качестве исходных используем те же данные, которые использовали при создании натального гороскопа и которые сохранили в базе данных.

- > Убедитесь, что кнопка  **Исходные данные** (Core Data form), находящаяся в верхней части диалога, нажата.
- $\triangleright$  Нажмите кнопку  $\boxed{a}$  База данных (Open Database) слева от верхнего поля ввода. На экране появится окно **База данных** (Database).

В левой части этого окна вы видите перечень существующих баз данных, а в правой - содержимое активной базы.

> Шелчком мыши выделите в левой части название базы данных «!Текущая», в которой были сохранены исходные данные натальной карты. В правой части отобразятся все имеющиеся записи этой базы (Рис. 1.11).

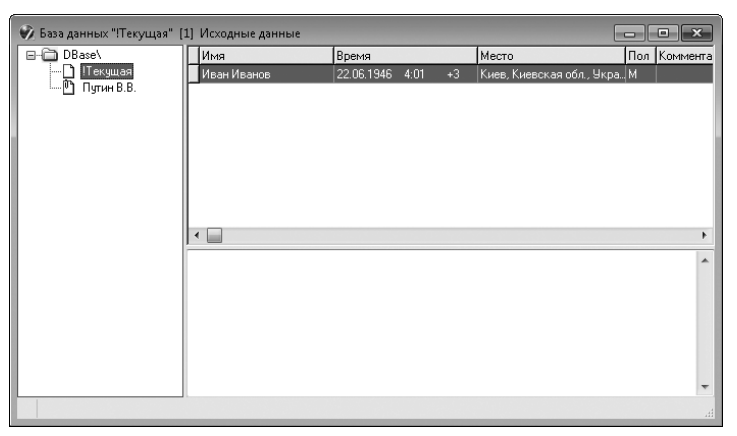

Рис. 1.11. Окно **База данных «!Текущая»** (Database «!Текущая»)

► Дважды щелкните мышью в правой части окна на требуемой записи. Окно **База** данных (Database) закроется. Поля диалога Исходные данные (Core data) будут заполнены натальными данными субъекта.

Следующий шаг - ввод фоновых данных, т. е. данных времени и места прогноза.

 $\triangleright$  Нажмите кнопку  $\circledcirc$  Фоновые данные (Background Data form) в верхней части диалога, чтобы включить режим ввода фоновых данных.

Заметьте, что название диалога изменилось и теперь диалог называется Фоновые данные (Background data). Но элементы управления и содержимое диалога остались без изменения, хотя данные теперь отображаются синим цветом.

Далее следует указать дату, время и место прогноза. Дату следует ввести во втором сверху, первом слева поле ввода, как это мы сделали ранее, при вводе даты рождения. Часто для прогнозов используется текущая дата и время.

 $\triangleright$  Нажмите кнопку  $\boxed{\mathbb{E}}$  **Сейчас** (Now) слева от второго сверху поля ввода. В соответствующих полях диалога отобразится текущая дата и время.

Место прогноза вы можете выбрать в атласе, либо указать текущее местоположение, заданное при первом запуске программы. Укажем это местоположение.

> Нажмите кнопку **• Здесь** (Неге) слева от третьего сверху поля ввода. В этом поле ввода отобразится название города, заданное в качестве текущего местоположения, а ниже - географические координаты города. Будет откорректирована также временная зона.

Заключительный шаг создания прогнозной карты – выбор типа карты.

**> Нажмите кнопку <b>© Селектор типов карт** (Chart Types) в левом нижнем углу диалога. Под этой кнопкой появится окно для выбора типа карты (Рис. 1.12), в котором перечислены доступные карты.

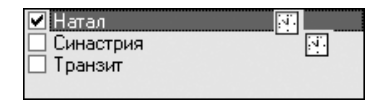

*Рис. 1.12. Селектор типов карт*

По умолчанию из всего множества прогнозных карт в бесплатной версии Lite можно создать только карту транзита. О синастрической карте, которая также присутствует в списке, вы узнаете далее. Если же требуется создать другие прогнозные карт, то в версиях Pro и Geo соответствующие варианты необходимо добавить с помощью редактора типов карты. Для этого следует щелкнуть правой кнопкой мыши на любой строке селектора типов карт и в появившемся контекстном меню выбрать команду **Редактор типов карт** (Chart Editor). Откроется окно с таким же названием (Рис. 1.13).

| • Редактор типов карт |                                                                     |                                |                |               |            | $\Sigma$                 |  |  |
|-----------------------|---------------------------------------------------------------------|--------------------------------|----------------|---------------|------------|--------------------------|--|--|
|                       | Название                                                            | Комментарий                    | Конфигурация   | Дома          | Сокращение |                          |  |  |
| শ                     | Синастрия                                                           |                                |                |               |            |                          |  |  |
| ٦ł                    | Транзит                                                             |                                | <b>RUSSIAN</b> |               |            |                          |  |  |
|                       | Дирекция экваториальная                                             | 1 градус/год                   |                |               |            |                          |  |  |
|                       | Дирекция зодиакальная                                               | 1 градче/год                   |                |               |            |                          |  |  |
|                       | Дирекция солнечной дчги экваториал                                  |                                |                |               |            |                          |  |  |
|                       | Дирекция солнечной дуги зодиакальн                                  |                                |                |               |            |                          |  |  |
|                       | Дирекция персидская                                                 | 1 градус/год (дома неподвижны) |                |               |            |                          |  |  |
| ۷f                    | Прогрессия                                                          | 1день = 1годч                  | Sky II         | Реальные дома |            |                          |  |  |
| ৰ                     | Соляр                                                               |                                |                |               |            |                          |  |  |
|                       | Лунар                                                               |                                |                |               |            |                          |  |  |
| ٦f                    | Возвращение Меркурия                                                |                                |                |               |            |                          |  |  |
| 1                     | Возвращение Венеры                                                  |                                |                |               |            |                          |  |  |
| 1                     | Возвращение Марса                                                   |                                |                |               |            |                          |  |  |
| ٦f                    | Возвращение Юпитера                                                 |                                |                |               |            |                          |  |  |
| $\mathcal{A}$         | Возвращение Сатурна                                                 |                                |                |               |            |                          |  |  |
| 1                     | Возвращение Урана                                                   |                                |                |               |            | $\overline{\phantom{a}}$ |  |  |
|                       | Добавить<br>Удалить<br>Закрыть<br>Включить<br>Коррект.<br>Сохранить |                                |                |               |            |                          |  |  |

*Рис. 1.13. Окно Редактор типов карт (Chart Editor)*

Чтобы добавить карту в список селектора типов карт, следует выбрать строку с названием и нажать кнопку **Включить** (Include). Карта будет отмечена значком . Повторное нажатие кнопки **Включить** (Include) исключит карту из перечня в селекторе типов карт. После выполнения этих операций следует нажать кнопку **Сохранить** (Save), чтобы сохранить изменения.

Чтобы создать прогнозную карту транзита, достаточно установить соответствующий флажок.

<sup>Ç</sup> Установите флажок **Транзит** (Transit).